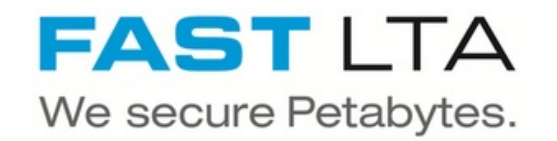

# **G2000 putting into operation**

This manual is supposed to guide you through the process from unpacking to setting the IP addresses.

Written By: Rene Weber

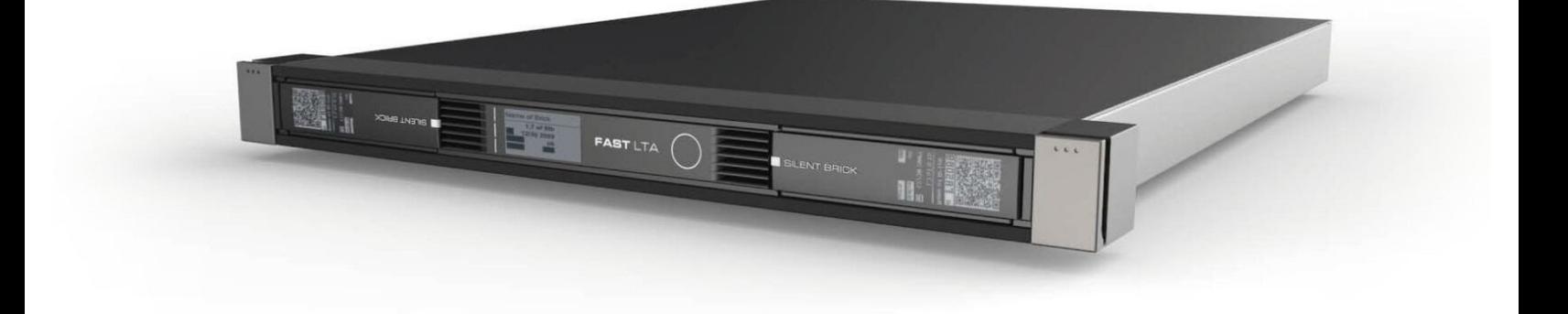

#### **Step 1 — Connect network cables**

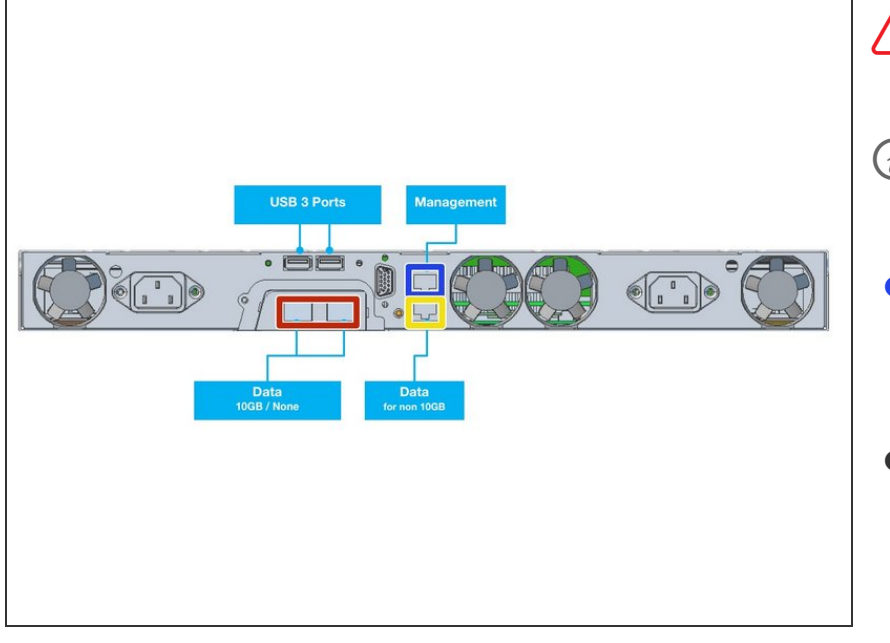

## Management and Data **must not** be in the same subnet

- Management and Data may be combined to one interface later
- Connect 1GB Ethernet to Management port for Configuration via WebUI  $\bullet$
- Connect Ethernet cable to data port.
	- Internal interface if no external card equipped  $\bullet$
	- External 10GB card if equipped

## **Step 2 — Connect power supply**

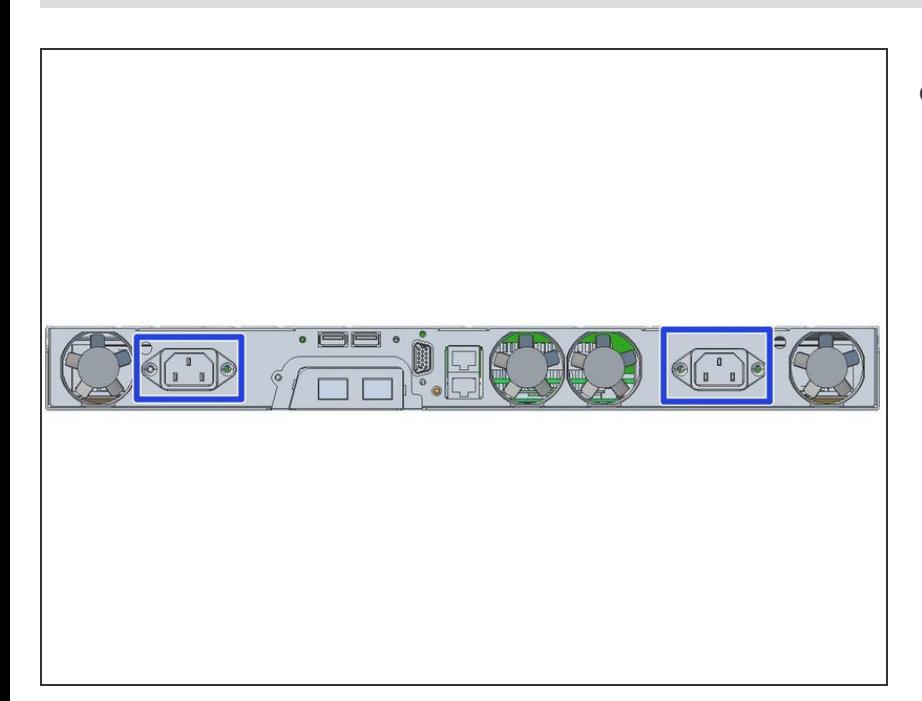

Start up your system by connecting the power cables  $\bullet$ 

#### **Step 3 — Receive the IP Address**

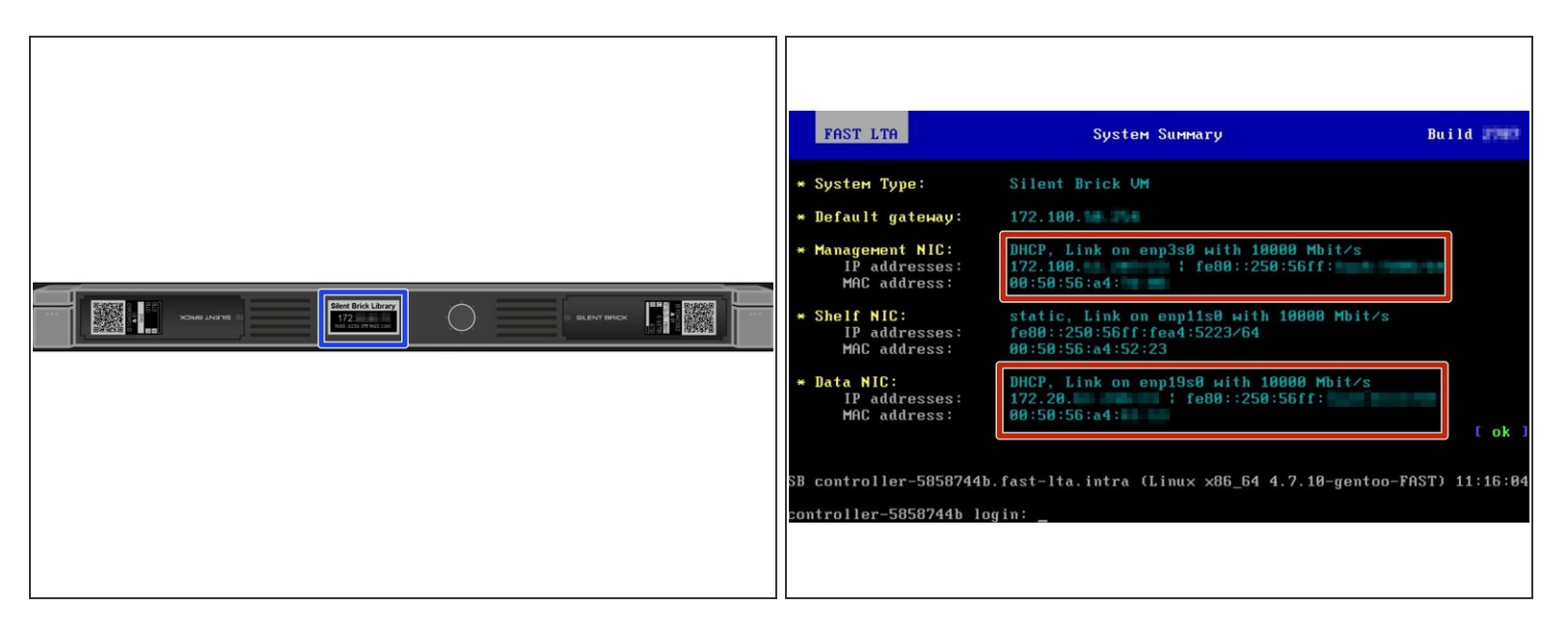

G2000 will try to receive IP addresses via DHCP on management and data interfaces

- If no DHCP server can be found G2000 will assign fallback IP addresses as follows
	- Management: 192.168.1.1
	- Data: 192.168.2.1
- The assigned IP addresses may be checked via...
	- ...G2000 EPaper Display
	- ...monitor output

#### **Step 4 — Connect to the UI**

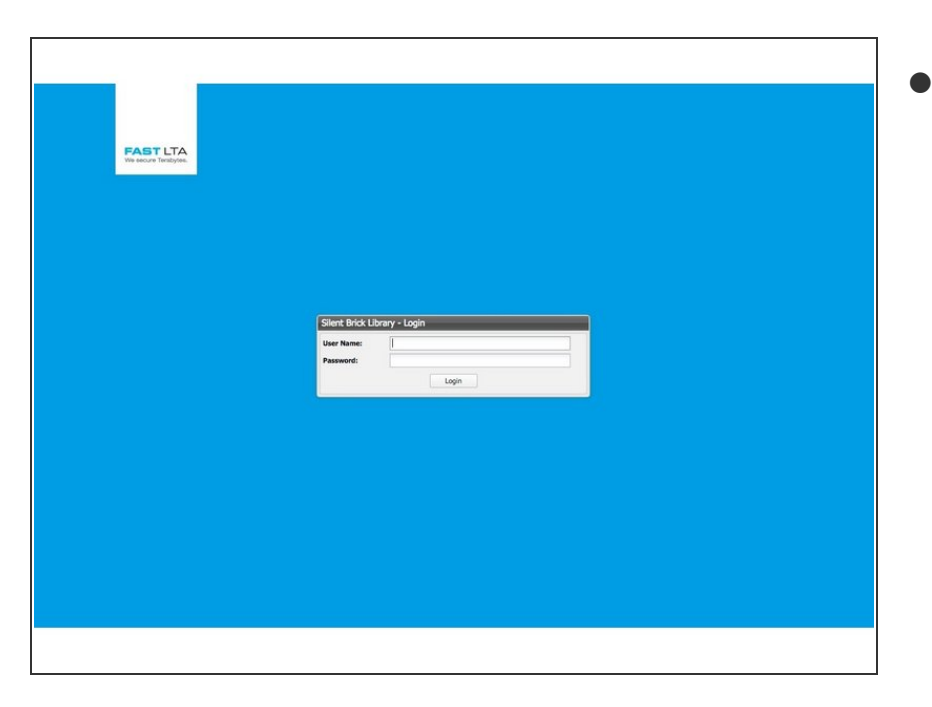

- Open the Webinterface via management ip "https://<ip>/  $\bullet$ 
	- **Default username: admin**
	- Default password: adminadmin

## **Step 5 — Login**

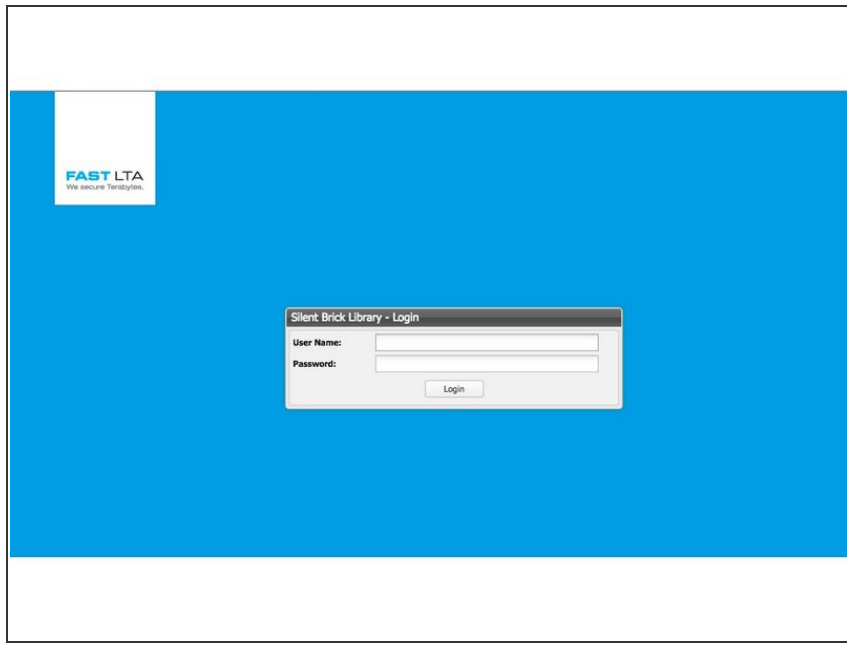

- Open your webbrowser
- Connect to **https://<management ip>**
- **Login with your username and** password
	- Default user: admin
	- **Default pass: adminadmin**

● Set up your IPMI address

## **Step 6 — Adjust IP settings**

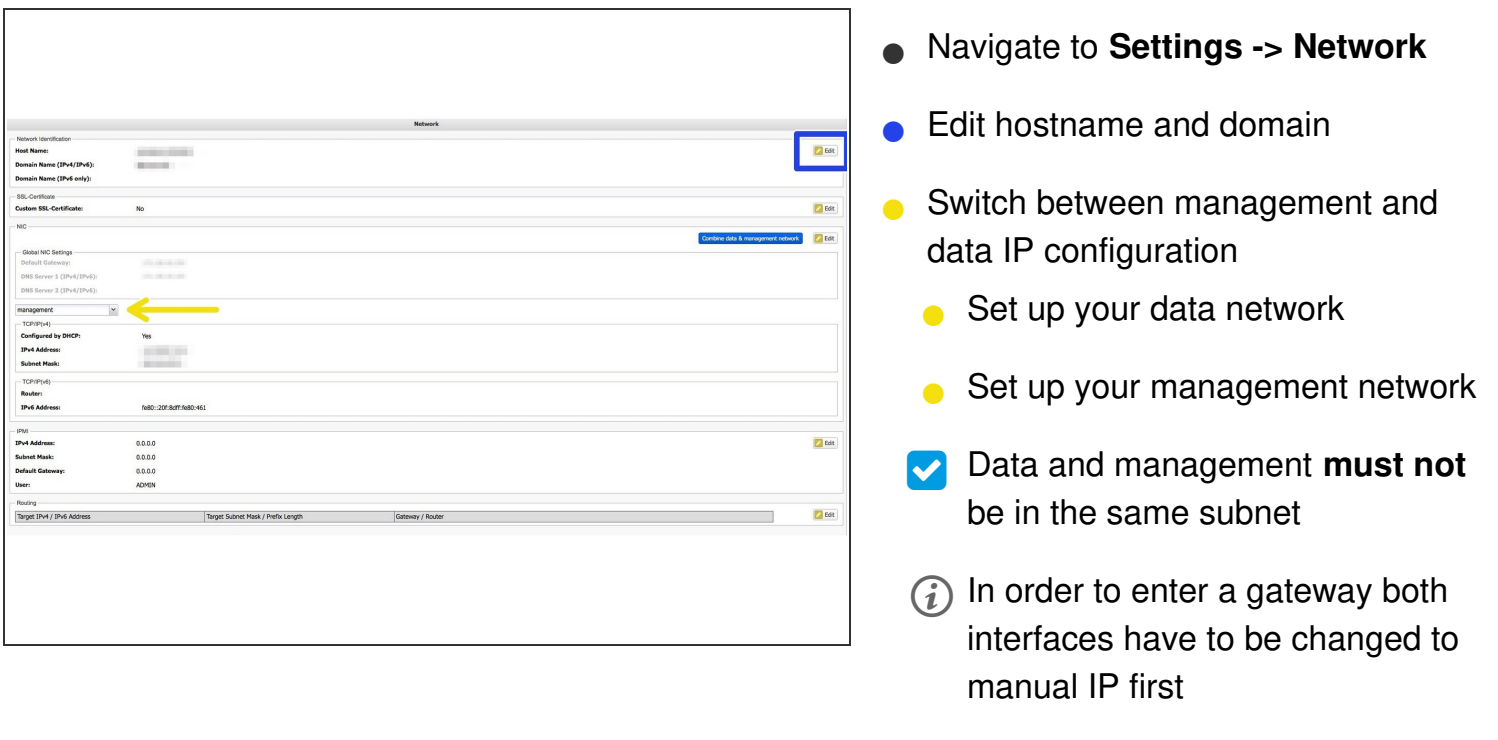

## **Step 7 — Optional: Combine networks**

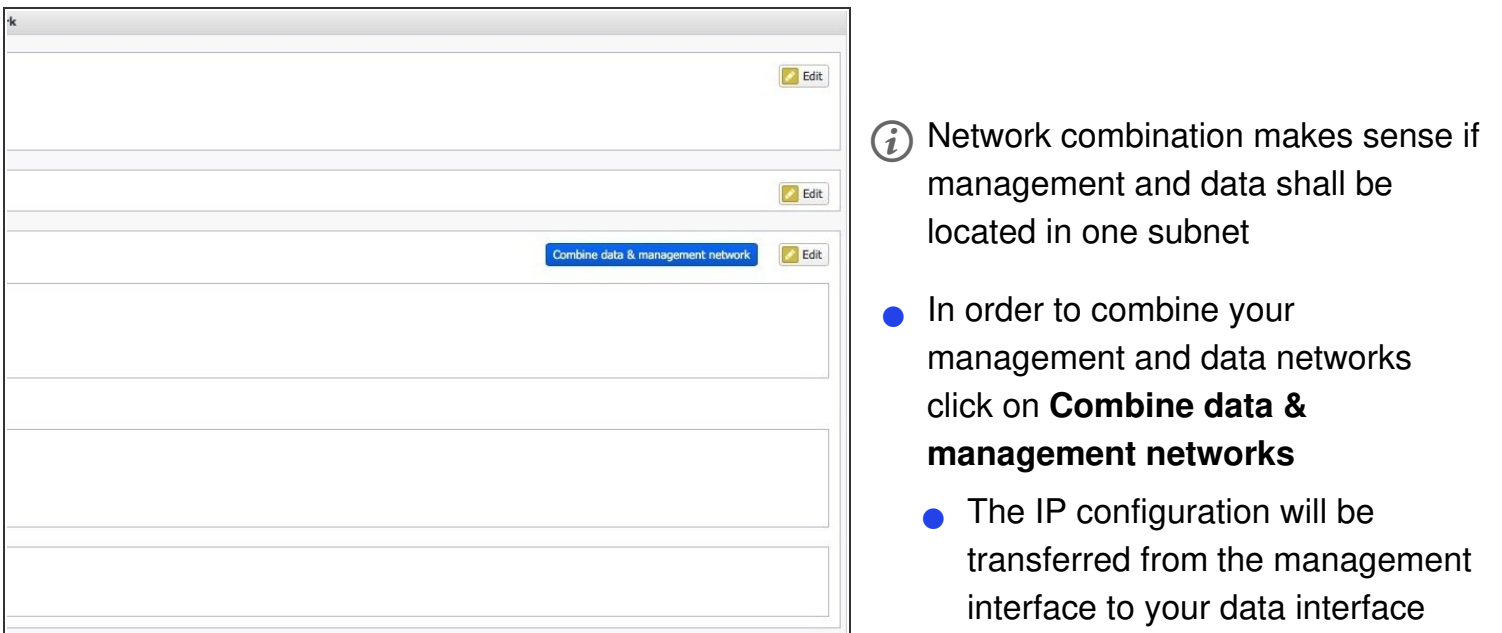

#### **Step 8 — Timeserver setup**

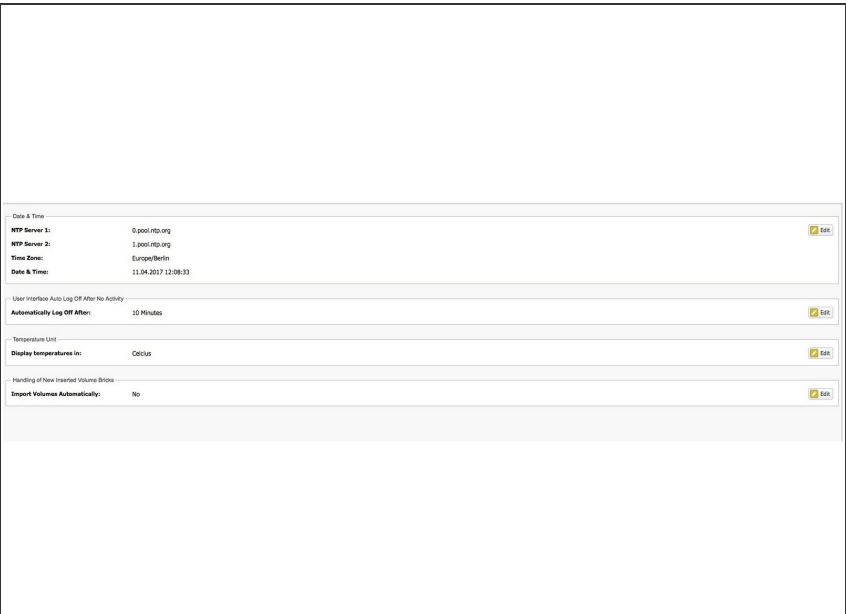

- Navigate to **Settings -> Miscellaneous**  $\bullet$
- Set up your timeservers

### **Step 9 — Notification setup**

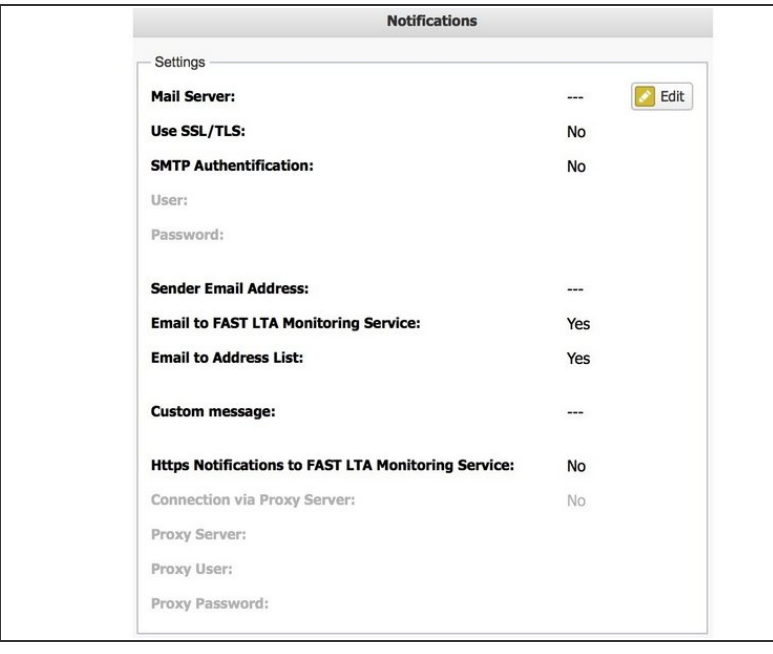

- Navigate to **Settings -> Notifications**
- Set up your notification settings
- In order to use FAST LTA Monitoring support make sure to...
	- …use a valid external address as sender
	- ...check the corresponding checkbox
- *Https Notificiations* is optional and may be used in case of mail relaying not allowed or possible